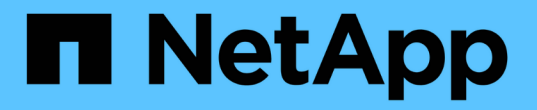

# 管理流量分类策略 StorageGRID 11.8

NetApp May 17, 2024

This PDF was generated from https://docs.netapp.com/zh-cn/storagegrid-118/admin/managing-trafficclassification-policies.html on May 17, 2024. Always check docs.netapp.com for the latest.

# 目录

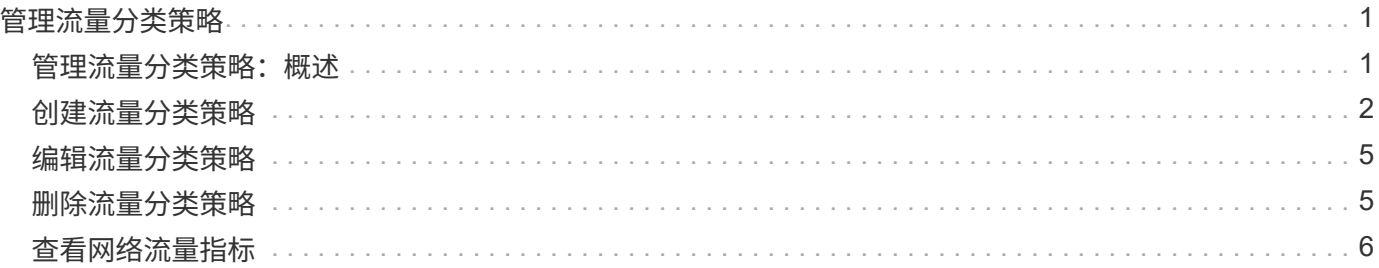

# <span id="page-2-0"></span>管理流量分类策略

## <span id="page-2-1"></span>管理流量分类策略:概述

为了增强服务质量( QoS )服务,您可以创建流量分类策略来识别和监控不同类型的网络 流量。这些策略有助于限制和监控流量。

流量分类策略应用于网关节点和管理节点的 StorageGRID 负载平衡器服务上的端点。要创建流量分类策略, 必 须已创建负载平衡器端点。

匹配规则

每个流量分类策略都包含一个或多个匹配规则,用于标识与以下一个或多个实体相关的网络流量:

- 存储分段
- Subnet
- 租户
- 负载平衡器端点

StorageGRID 会根据规则的目标监控与策略中任何规则匹配的流量。与某个策略的任何规则匹配的任何流量均 由该策略处理。相反,您可以设置规则来匹配除指定实体之外的所有流量。

流量限制

您也可以将以下限制类型添加到策略中:

- 聚合带宽
- 每个请求的带宽
- 并发请求
- 请求率

限制值按负载平衡器强制实施。如果流量同时分布在多个负载平衡器上,则总最大速率是您指定的速率限制的倍 数。

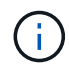

您可以创建策略来限制聚合带宽或限制每个请求的带宽。但是、StorageGRID 不能同时限制这两 种类型的带宽。聚合带宽限制可能会对非受限流量产生额外的轻微性能影响。

对于聚合或每个请求的带宽限制,请求将以您设置的速率传入或移出。StorageGRID 只能强制执行一个速度, 因此,按匹配器类型强制执行最具体的策略匹配。此请求占用的带宽不会计入包含聚合带宽限制策略的其他不太 特定的匹配策略。对于所有其他限制类型,客户端请求会延迟 250 毫秒,对于超过任何匹配策略限制的请求, 客户端请求会收到 503 个响应速度较慢的响应。

在网格管理器中,您可以查看流量图表并验证策略是否正在强制实施预期的流量限制。

### 使用具有 **SLA** 的流量分类策略

您可以将流量分类策略与容量限制和数据保护结合使用来实施服务级别协议( SLA ), 这些协议提供了有关容 量,数据保护和性能的具体信息。

以下示例显示了一个 SLA 的三个层。您可以创建流量分类策略以实现每个 SLA 层的性能目标。

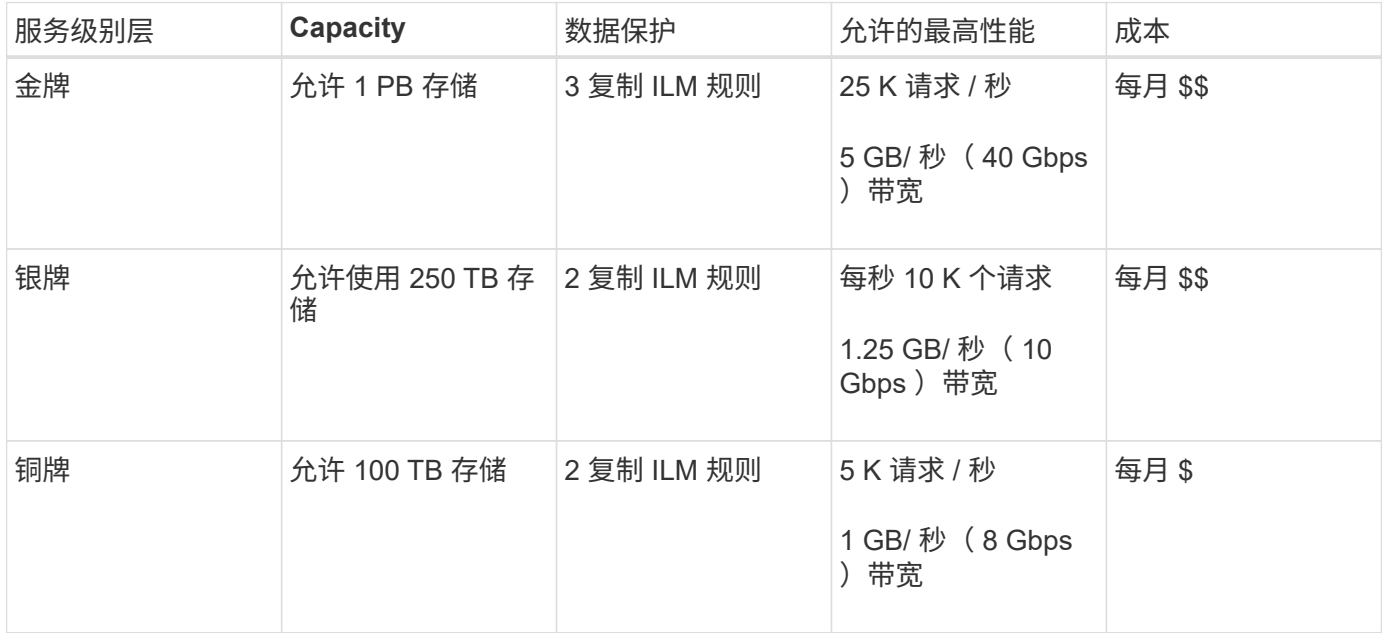

## <span id="page-3-0"></span>创建流量分类策略

如果要监控网络流量、您可以创建流量分类策略、也可以选择按分段、分段正则表达 式、CIDR、负载平衡器端点或租户限制网络流量。您也可以根据带宽,并发请求数或请求 率为策略设置限制。

开始之前

- 您将使用登录到网格管理器 ["](https://docs.netapp.com/zh-cn/storagegrid-118/admin/web-browser-requirements.html)[支持](https://docs.netapp.com/zh-cn/storagegrid-118/admin/web-browser-requirements.html)[的](https://docs.netapp.com/zh-cn/storagegrid-118/admin/web-browser-requirements.html) [Web](https://docs.netapp.com/zh-cn/storagegrid-118/admin/web-browser-requirements.html) [浏览](https://docs.netapp.com/zh-cn/storagegrid-118/admin/web-browser-requirements.html)[器](https://docs.netapp.com/zh-cn/storagegrid-118/admin/web-browser-requirements.html)["](https://docs.netapp.com/zh-cn/storagegrid-118/admin/web-browser-requirements.html)。
- 您拥有 ["root](https://docs.netapp.com/zh-cn/storagegrid-118/admin/admin-group-permissions.html)[访问权](https://docs.netapp.com/zh-cn/storagegrid-118/admin/admin-group-permissions.html)[限](https://docs.netapp.com/zh-cn/storagegrid-118/admin/admin-group-permissions.html)["](https://docs.netapp.com/zh-cn/storagegrid-118/admin/admin-group-permissions.html)。
- 您已创建要匹配的任何负载平衡器端点。
- 您已创建要匹配的任何租户。

#### 步骤

- 1. 选择 \* 配置 \* > \* 网络 \* > \* 流量分类 \* 。
- 2. 选择 \* 创建 \* 。
- 3. 为策略输入名称和问题描述 (可选),然后选择\*CONTINUE\*。

例如,描述此流量分类策略适用场景 及其限制。

4. 选择\*添加规则\*并指定以下详细信息,为策略创建一个或多个匹配规则。您创建的任何策略都应至少具有一 个匹配规则。选择 \* 继续 \* 。

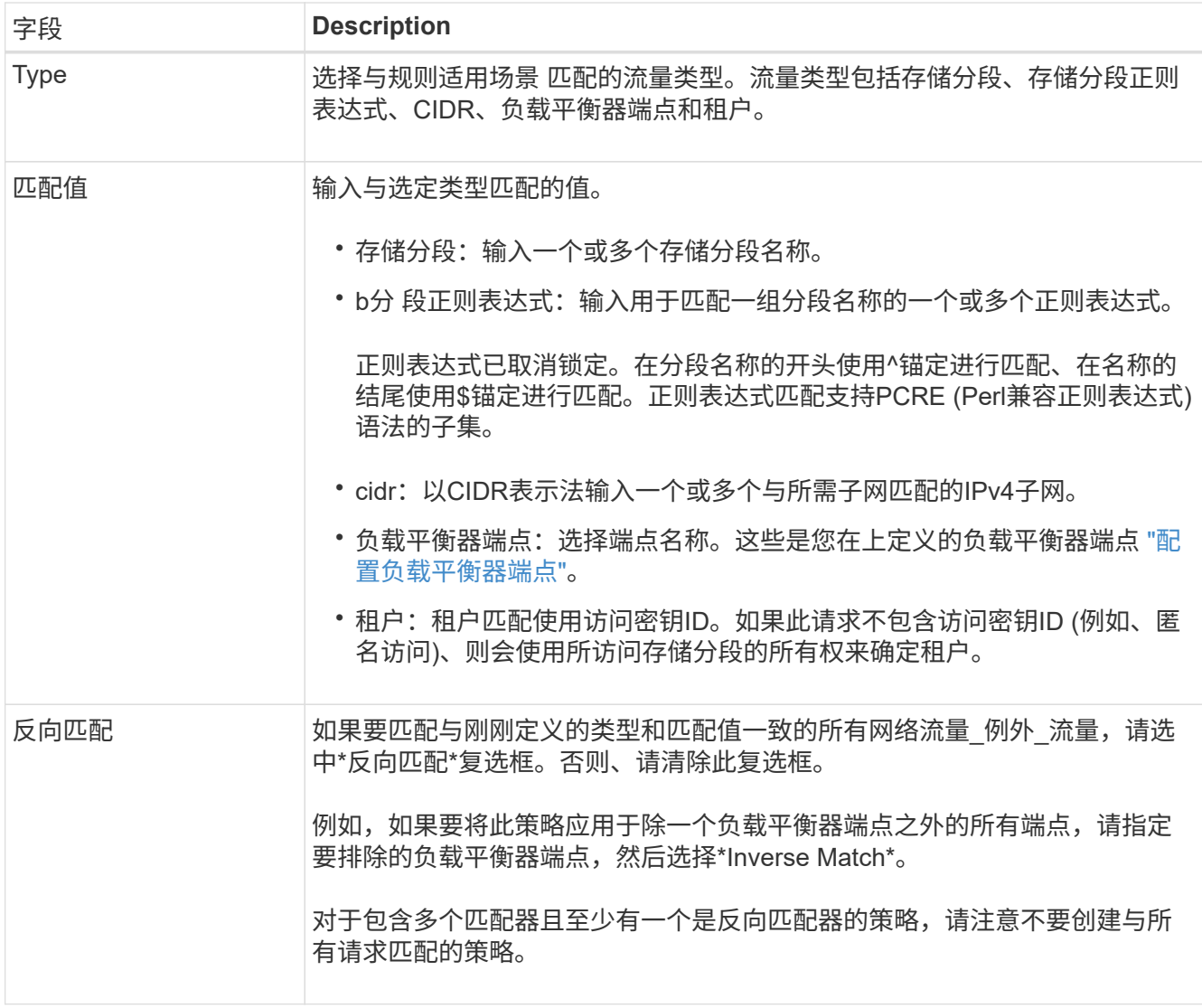

5. (可选)选择\*添加限制\*,然后选择以下详细信息以添加一个或多个限制,以控制规则匹配的网络流量。

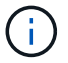

即使您未添加任何限制、StorageGRID 也会收集指标、以便您了解流量趋势。

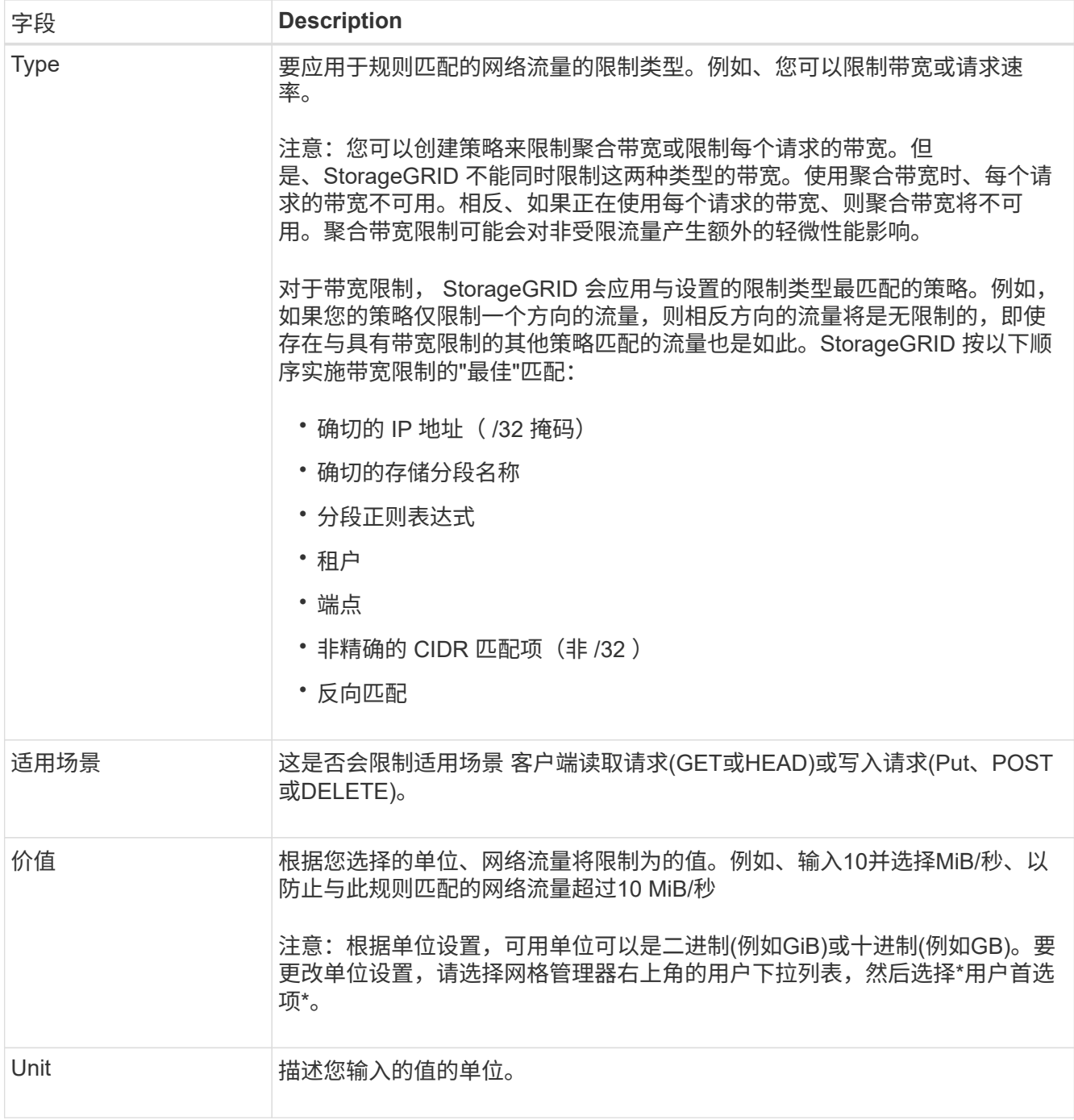

例如、如果要为SLA层创建40 Gb/秒带宽限制、请创建两个聚合带宽限制:GET /机头为40 Gb/秒、而Put / POST / DELETE为40 Gb/秒

- 6. 选择 \* 继续 \* 。
- 7. 阅读并查看流量分类策略。使用\*上一步\*按钮返回并根据需要进行更改。对策略满意后,选择\*保存并继续 \*。

现在、S3和Swift客户端流量将根据流量分类策略进行处理。

完成后

["](#page-7-0)[查看网络流量指标](#page-7-0)["](#page-7-0) 验证策略是否强制实施了预期的流量限制。

# <span id="page-6-0"></span>编辑流量分类策略

您可以编辑流量分类策略以更改其名称或问题描述,或者创建,编辑或删除此策略的任何 规则或限制。

开始之前

- 您将使用登录到网格管理器 ["](https://docs.netapp.com/zh-cn/storagegrid-118/admin/web-browser-requirements.html)[支持](https://docs.netapp.com/zh-cn/storagegrid-118/admin/web-browser-requirements.html)[的](https://docs.netapp.com/zh-cn/storagegrid-118/admin/web-browser-requirements.html) [Web](https://docs.netapp.com/zh-cn/storagegrid-118/admin/web-browser-requirements.html) [浏览](https://docs.netapp.com/zh-cn/storagegrid-118/admin/web-browser-requirements.html)[器](https://docs.netapp.com/zh-cn/storagegrid-118/admin/web-browser-requirements.html)["](https://docs.netapp.com/zh-cn/storagegrid-118/admin/web-browser-requirements.html)。
- 您拥有 ["root](https://docs.netapp.com/zh-cn/storagegrid-118/admin/admin-group-permissions.html)[访问权](https://docs.netapp.com/zh-cn/storagegrid-118/admin/admin-group-permissions.html)[限](https://docs.netapp.com/zh-cn/storagegrid-118/admin/admin-group-permissions.html)["](https://docs.netapp.com/zh-cn/storagegrid-118/admin/admin-group-permissions.html)。

#### 步骤

1. 选择 \* 配置 \* > \* 网络 \* > \* 流量分类 \* 。

此时将显示"流量分类策略"页面、并在表中列出现有策略。

2. 使用操作菜单或详细信息页面编辑策略。请参见 ["](#page-3-0)[创建流量分类策略](#page-3-0)["](#page-3-0) 输入内容。

操作菜单

- a. 选中策略对应的复选框。
- b. 选择\*Actions\*>\*Edit\*。

详细信息页面

- a. 选择策略名称。
- b. 选择策略名称旁边的\*Edit\*按钮。
- 3. 对于输入策略名称步骤,可选择编辑策略名称或问题描述 ,然后选择\*CONTINUOD\*。
- 4. 对于添加匹配规则步骤,可选择添加规则或编辑现有规则的\*Type\*和\*Match Value\*,然后选择\*Continue\*。
- 5. 对于"设置限制"步骤,可以选择添加、编辑或删除限制,然后选择\*CONTINUOD\*。
- 6. 查看更新后的策略,然后选择\*保存并继续\*。

您对策略所做的更改将被保存,网络流量现在将根据流量分类策略进行处理。您可以查看流量图表并验证策 略是否正在强制实施预期的流量限制。

## <span id="page-6-1"></span>删除流量分类策略

您可以删除不再需要的流量分类策略。请确保删除正确的策略、因为删除策略后无法检索 到该策略。

开始之前

- 您将使用登录到网格管理器 ["](https://docs.netapp.com/zh-cn/storagegrid-118/admin/web-browser-requirements.html)[支持](https://docs.netapp.com/zh-cn/storagegrid-118/admin/web-browser-requirements.html)[的](https://docs.netapp.com/zh-cn/storagegrid-118/admin/web-browser-requirements.html) [Web](https://docs.netapp.com/zh-cn/storagegrid-118/admin/web-browser-requirements.html) [浏览](https://docs.netapp.com/zh-cn/storagegrid-118/admin/web-browser-requirements.html)[器](https://docs.netapp.com/zh-cn/storagegrid-118/admin/web-browser-requirements.html)["](https://docs.netapp.com/zh-cn/storagegrid-118/admin/web-browser-requirements.html)。
- 您拥有 ["root](https://docs.netapp.com/zh-cn/storagegrid-118/admin/admin-group-permissions.html)[访问权](https://docs.netapp.com/zh-cn/storagegrid-118/admin/admin-group-permissions.html)[限](https://docs.netapp.com/zh-cn/storagegrid-118/admin/admin-group-permissions.html)["](https://docs.netapp.com/zh-cn/storagegrid-118/admin/admin-group-permissions.html)。

步骤

1. 选择 \* 配置 \* > \* 网络 \* > \* 流量分类 \* 。

此时将显示"流量分类策略"页面、其中的现有策略在表中列出。

2. 使用操作菜单或详细信息页面删除策略。

操作菜单

- a. 选中策略对应的复选框。
- b. 选择 \* 操作 \* > \* 删除 \* 。

策略详细信息页面

- a. 选择策略名称。
- b. 选择策略名称旁边的\*Remove\*按钮。
- 3. 选择\*是\*确认要删除策略。

此策略将被删除。

## <span id="page-7-0"></span>查看网络流量指标

您可以通过查看"流量分类策略"页面中提供的图形来监控网络流量。

开始之前

- 您将使用登录到网格管理器 ["](https://docs.netapp.com/zh-cn/storagegrid-118/admin/web-browser-requirements.html)[支持](https://docs.netapp.com/zh-cn/storagegrid-118/admin/web-browser-requirements.html)[的](https://docs.netapp.com/zh-cn/storagegrid-118/admin/web-browser-requirements.html) [Web](https://docs.netapp.com/zh-cn/storagegrid-118/admin/web-browser-requirements.html) [浏览](https://docs.netapp.com/zh-cn/storagegrid-118/admin/web-browser-requirements.html)[器](https://docs.netapp.com/zh-cn/storagegrid-118/admin/web-browser-requirements.html)["](https://docs.netapp.com/zh-cn/storagegrid-118/admin/web-browser-requirements.html)。
- 您拥有 ["root](https://docs.netapp.com/zh-cn/storagegrid-118/admin/admin-group-permissions.html)[访问权](https://docs.netapp.com/zh-cn/storagegrid-118/admin/admin-group-permissions.html)[限或租户](https://docs.netapp.com/zh-cn/storagegrid-118/admin/admin-group-permissions.html)[帐](https://docs.netapp.com/zh-cn/storagegrid-118/admin/admin-group-permissions.html)[户](https://docs.netapp.com/zh-cn/storagegrid-118/admin/admin-group-permissions.html)[权](https://docs.netapp.com/zh-cn/storagegrid-118/admin/admin-group-permissions.html)[限](https://docs.netapp.com/zh-cn/storagegrid-118/admin/admin-group-permissions.html)["](https://docs.netapp.com/zh-cn/storagegrid-118/admin/admin-group-permissions.html)。

关于此任务

对于任何现有流量分类策略、您可以查看负载平衡器服务的指标、以确定该策略是否成功限制网络中的流量。图 形中的数据可以帮助您确定是否需要调整策略。

即使没有为流量分类策略设置限制,也会收集指标,并且图形可提供有用的信息来了解流量趋势。

步骤

1. 选择 \* 配置 \* > \* 网络 \* > \* 流量分类 \* 。

此时将显示"流量分类策略"页面、表中将列出现有策略。

- 2. 选择要查看其指标的流量分类策略名称。
- 3. 选择\*Metrics \*选项卡。

此时将显示流量分类策略图形。这些图形仅显示与选定策略匹配的流量的指标。

页面上包含以下图形。

◦ 请求速率:此图提供与所有负载平衡器处理的此策略匹配的带宽量。收到的数据包括所有请求的请求标 头以及包含正文数据的响应的正文数据大小。Sent包括所有请求的响应标头以及响应中包含正文数据的 请求的响应正文数据大小。

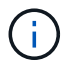

请求完成后、此图表仅显示带宽使用量。对于速度较慢或较大的对象请求、实际瞬时带宽 可能与此图中报告的值不同。

- 错误响应率:此图提供了与此策略匹配的请求向客户端返回错误(HTTP状态代码>= 400)的大致速率。
- 。平均请求持续时间(无错误):此图形提供与此策略匹配的成功请求的平均持续时间。
- 策略带宽使用量:此图提供与所有负载平衡器处理的此策略匹配的带宽量。收到的数据包括所有请求的 请求标头以及包含正文数据的响应的正文数据大小。Sent包括所有请求的响应标头以及响应中包含正文 数据的请求的响应正文数据大小。
- 4. 将光标置于折线图上方、可查看该图特定部分上的值弹出窗口。
- 5. 选择指标标题下方的\* Grafana DDashboard \*以查看策略的所有图形。除了\*Metrics \*选项卡中的四个图形之 外,您还可以查看另外两个图形:
	- Write Request Rate by object size:与此策略匹配的放置/后置/删除请求的速率。单个单元格上的定位显 示每秒的速率。悬停视图中显示的速率会被截断为整数、如果存储分段中存在非零请求、则可能会报告  $0<sub>o</sub>$
	- 按对象大小划分的读取请求速率:与此策略匹配的GET或HEAD请求的速率。单个单元格上的定位显示 每秒的速率。悬停视图中显示的速率会被截断为整数、如果存储分段中存在非零请求、则可能会报告0。
- 6. 或者,也可以从 \* 支持 \* 菜单访问这些图形。
	- a. 选择 \* 支持 \* > \* 工具 \* > \* 指标 \* 。
	- b. 从\* Grafana 部分选择**\***交通分类政策。
	- c. 从页面左上角的菜单中选择策略。
	- d. 将光标置于图形上方可查看一个弹出窗口、其中显示了样本的日期和时间、汇总到计数中的对象大小以 及该时间段内每秒的请求数。

流量分类策略通过其 ID 进行标识。策略ID将在"流量分类策略"页面上列出。

7. 分析图形以确定策略限制流量的频率以及是否需要调整策略。

#### 版权信息

版权所有 © 2024 NetApp, Inc.。保留所有权利。中国印刷。未经版权所有者事先书面许可,本文档中受版权保 护的任何部分不得以任何形式或通过任何手段(图片、电子或机械方式,包括影印、录音、录像或存储在电子检 索系统中)进行复制。

从受版权保护的 NetApp 资料派生的软件受以下许可和免责声明的约束:

本软件由 NetApp 按"原样"提供,不含任何明示或暗示担保,包括但不限于适销性以及针对特定用途的适用性的 隐含担保,特此声明不承担任何责任。在任何情况下,对于因使用本软件而以任何方式造成的任何直接性、间接 性、偶然性、特殊性、惩罚性或后果性损失(包括但不限于购买替代商品或服务;使用、数据或利润方面的损失 ;或者业务中断),无论原因如何以及基于何种责任理论,无论出于合同、严格责任或侵权行为(包括疏忽或其 他行为),NetApp 均不承担责任,即使已被告知存在上述损失的可能性。

NetApp 保留在不另行通知的情况下随时对本文档所述的任何产品进行更改的权利。除非 NetApp 以书面形式明 确同意,否则 NetApp 不承担因使用本文档所述产品而产生的任何责任或义务。使用或购买本产品不表示获得 NetApp 的任何专利权、商标权或任何其他知识产权许可。

本手册中描述的产品可能受一项或多项美国专利、外国专利或正在申请的专利的保护。

有限权利说明:政府使用、复制或公开本文档受 DFARS 252.227-7013(2014 年 2 月)和 FAR 52.227-19 (2007 年 12 月)中"技术数据权利 — 非商用"条款第 (b)(3) 条规定的限制条件的约束。

本文档中所含数据与商业产品和/或商业服务(定义见 FAR 2.101)相关,属于 NetApp, Inc. 的专有信息。根据 本协议提供的所有 NetApp 技术数据和计算机软件具有商业性质,并完全由私人出资开发。 美国政府对这些数 据的使用权具有非排他性、全球性、受限且不可撤销的许可,该许可既不可转让,也不可再许可,但仅限在与交 付数据所依据的美国政府合同有关且受合同支持的情况下使用。除本文档规定的情形外,未经 NetApp, Inc. 事先 书面批准,不得使用、披露、复制、修改、操作或显示这些数据。美国政府对国防部的授权仅限于 DFARS 的第 252.227-7015(b)(2014 年 2 月)条款中明确的权利。

商标信息

NetApp、NetApp 标识和 <http://www.netapp.com/TM> 上所列的商标是 NetApp, Inc. 的商标。其他公司和产品名 称可能是其各自所有者的商标。